# **Boletim Técnico**

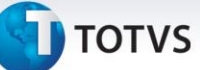

#### **Criação do Parâmetro MV\_EICNUMT**

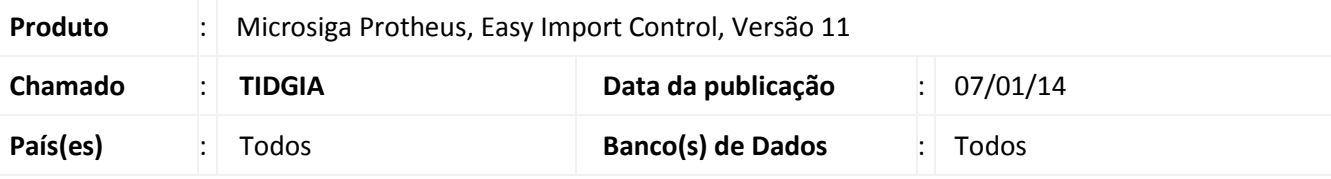

#### Importante

Esta melhoria depende de execução do *update* de base *UI104828*, conforme **Procedimentos para Implementação**.

Criação do parâmetro **MV\_EICNUMT** para a geração de Títulos a Pagar no **Financeiro (SIGAFIN)** para que seja possível controlar se a numeração a ser utilizada será pelo campo das tabelas de Comex ou pelo campo **No. Título (E2\_NUM)**.

Para que a numeração seja pelo campo das tabelas de Comércio Exterior, o conteúdo deve ser **1**. Para que a numeração seja pelo campo **No. Título (E2\_NUM)**, o conteúdo deve ser **2**.

#### **Procedimento para Implementação**

Aplicar a atualização dos programas **AVGERAL.PRW**, **AVUPDATE01.PRW**, **AVOBJECT.PRW**, **EICFI400.PRW**, **AVFLUXO.PRW**, **UI104828.PRW**.

Para que as alterações sejam efetuadas, é necessário executar a função **U\_UI104828**.

#### Importante

- a) Antes de executar o compatibilizador **UI104828** é imprescindível:
- b) Realizar o *backup* da base de dados do produto na qual será executado o compatibilizador (**\PROTHEUS11\_DATA\DATA**) e dos dicionários de dados SXs (**\PROTHEUS11\_DATA\SYSTEM**).
- c) Os diretórios acima mencionados correspondem à **instalação padrão** do Protheus, portanto, devem ser alterados conforme o produto instalado na empresa.
- d) Essa rotina deve ser executada em **modo exclusivo**, ou seja, nenhum usuário deve estar utilizando o sistema.
- e) Se os dicionários de dados possuírem índices personalizados (criados pelo usuário), antes de executar o compatibilizador, certifique-se de que estão identificados pelo *nickname*. Caso o compatibilizador necessite criar índices, irá adicioná-los a partir da ordem original instalada pelo Protheus, o que poderá sobrescrever índices personalizados, caso não estejam identificados pelo *nickname*.
- f) O compatibilizador deve ser executado com a **Integridade Referencial desativada\***.

 $\odot$ 

Este documento é de propriedade da TOTVS. Todos os direitos reservados.

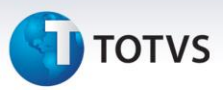

# Atenção

**O procedimento a seguir deve ser realizado por um profissional qualificado como Administrador de Banco de Dados (DBA) ou equivalente!** 

**A ativação indevida da Integridade Referencial pode alterar drasticamente o relacionamento entre tabelas no banco de dados. Portanto, antes de utilizá-la, observe atentamente os procedimentos a seguir:**

- i. No **Configurador (SIGACFG)**, veja **se a empresa utiliza** Integridade Referencial, selecionando a opção **Integridade/Verificação (APCFG60A)**.
- ii. Se **não há** Integridade Referencial **ativa**, são relacionadas em uma nova janela todas as empresas e filiais cadastradas para o sistema e nenhuma delas estará selecionada. Neste caso, **E SOMENTE NESTE, não é necessário** qualquer outro procedimento de **ativação ou desativação** de integridade, basta finalizar a verificação e aplicar normalmente o compatibilizador, conforme instruções.
- iii. **Se há** Integridade Referencial **ativa** em **todas as empresas e filiais**, é exibida uma mensagem na janela **Verificação de relacionamento entre tabelas**. Confirme a mensagem para que a verificação seja concluída, **ou**;
- iv. **Se há** Integridade Referencial **ativa** em **uma ou mais empresas**, que não na sua totalidade, são relacionadas em uma nova janela todas as empresas e filiais cadastradas para o sistema e, somente, a(s) que possui(em) integridade está(arão) selecionada(s). Anote qual(is) empresa(s) e/ou filial(is) possui(em) a integridade ativada e reserve esta anotação para posterior consulta na reativação (ou ainda, contate nosso Help Desk Framework para informações quanto a um arquivo que contém essa informação).
- v. Nestes casos descritos nos itens **"iii"** ou **"iv", E SOMENTE NESTES CASOS**, é necessário **desativar** tal integridade, selecionando a opção **Integridade/ Desativar (APCFG60D)**.
- vi. Quando desativada a Integridade Referencial, execute o compatibilizador, conforme instruções.
- vii. Aplicado o compatibilizador, a Integridade Referencial deve ser reativada, **SE E SOMENTE SE tiver sido desativada**, através da opção **Integridade/Ativar (APCFG60)**. Para isso, tenha em mãos as informações da(s) empresa(s) e/ou filial(is) que possuía(m) ativação da integridade, selecione-a(s) novamente e confirme a ativação.

#### **Contate o Help Desk Framework EM CASO DE DÚVIDAS!**

1. Em **Microsiga Protheus TOTVS Smart Client**, digite **UI104828** no campo **Programa Inicial**.

#### Importante

Para a correta atualização do dicionário de dados, certifique-se que a data do compatibilizador seja igual ou superior a **25/11/13**.

2. Clique em **OK** para continuar.

## **Boletim Técnico**

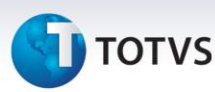

- 3. Após a confirmação é exibida uma tela para a seleção da empresa em que o dicionário de dados será modificado.
- 4. Ao confirmar é exibida uma mensagem de advertência sobre o *backup* e a necessidade de sua execução em **modo exclusivo**.
- 5. Clique em **Processar** para iniciar o processamento. O primeiro passo da execução é a preparação dos arquivos.

É apresentada uma mensagem explicativa na tela.

- 6. Em seguida, é exibida a janela **Atualização concluída** com o histórico (*log*) de todas as atualizações processadas. Nesse *log* de atualização são apresentados somente os campos atualizados pelo programa. O compatibilizador cria os campos que ainda não existem no dicionário de dados.
- 7. Clique em **Gravar** para salvar o histórico (*log*) apresentado.
- 8. Clique em **OK** para encerrar o processamento.

#### **Atualizações do compatibilizador**

#### 1. Criação de **Parâmetros** no arquivo **SX6 – Parâmetros**:

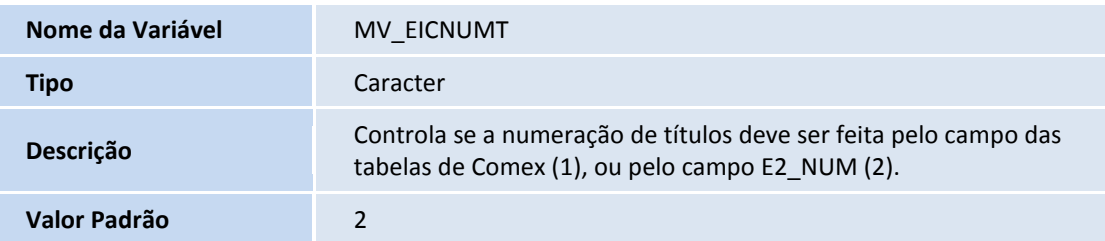

#### **Procedimentos para Configuração**

#### *CONFIGURAÇÃO DE PARÂMETROS*

1. No **Configurador (SIGACFG)** acesse **Ambientes/Cadastros/Parâmetros (CFGX017)**. Configure os parâmetros a seguir:

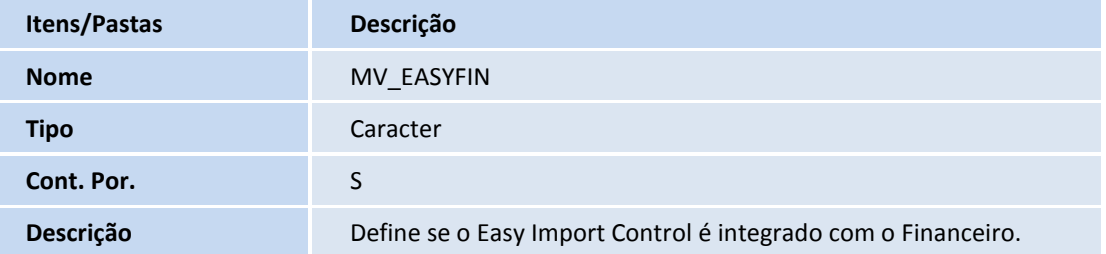

 $\odot$ 

 $\overline{O}$ 

# Este documento é de propriedade da TOTVS. Todos os direitos reservados.  $\stackrel{\cdot}{\circ}$

## **Boletim Técnico**

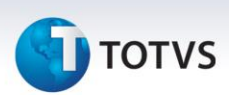

#### **Procedimentos para Utilização**

#### **Pré-Requisitos:**

- Possuir o parâmetro **MV\_EICNUMT** com o conteúdo **1**.
- Possuir um processo de importação na fase de Embarque, sem *invoice* vinculada.

#### **Sequência 001:**

- 1. No **Easy Import Control (SIGAEIC)** acesse **Atualizações/Desembaraço/Manutenção (EICDI502)**.
- 2. Selecione o processo e clique em **Alterar**.
- 3. Em **Ações Relacionadas** clique em *Invoices*.
- 4. Clique em **Incluir**.
- 5. Informe os dados da capa e clique em **Confirmar**.
- 6. Marque os itens e clique em **Ok**.
- 7. Confira os dados e clique em **Confirmar**.
- 8. Clique em **Confirmar**.
- 9. Confirme a gravação clicando em **Sim**.
- 10. O registro é exibido em tela.

#### **Sequência 002:**

- 1. No **Financeiro (SIGAFIN)** acesse **Atualizações/Contas a Pagar/Contas a Pagar (FINA050)**.
- 2. Note que os títulos foram gerados corretamente.

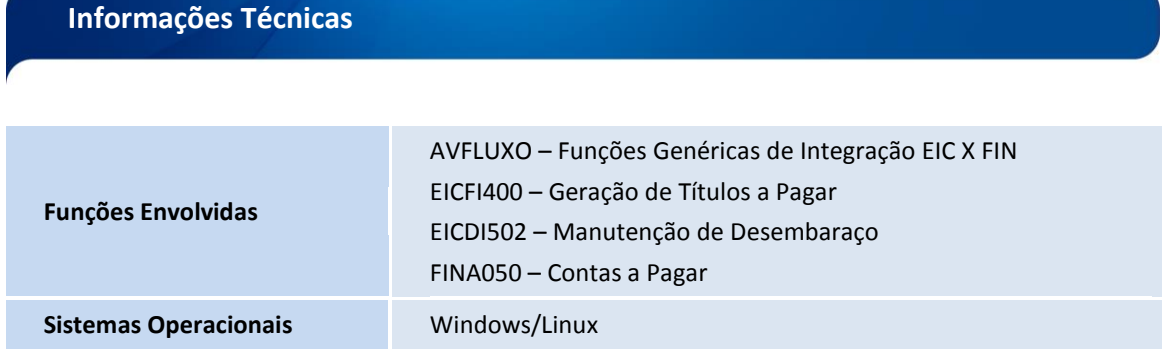